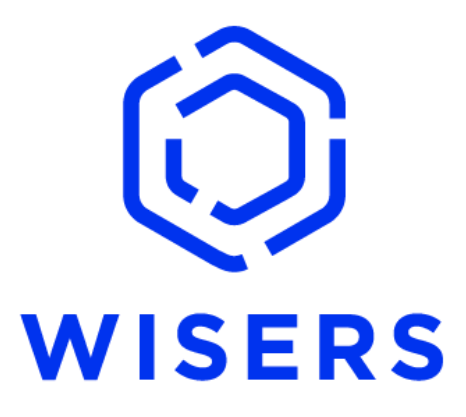

# **WisersOne 平臺**

# **用戶手冊**

**慧科訊業有限公司 2022 年 7 月 (圖書館用戶)**

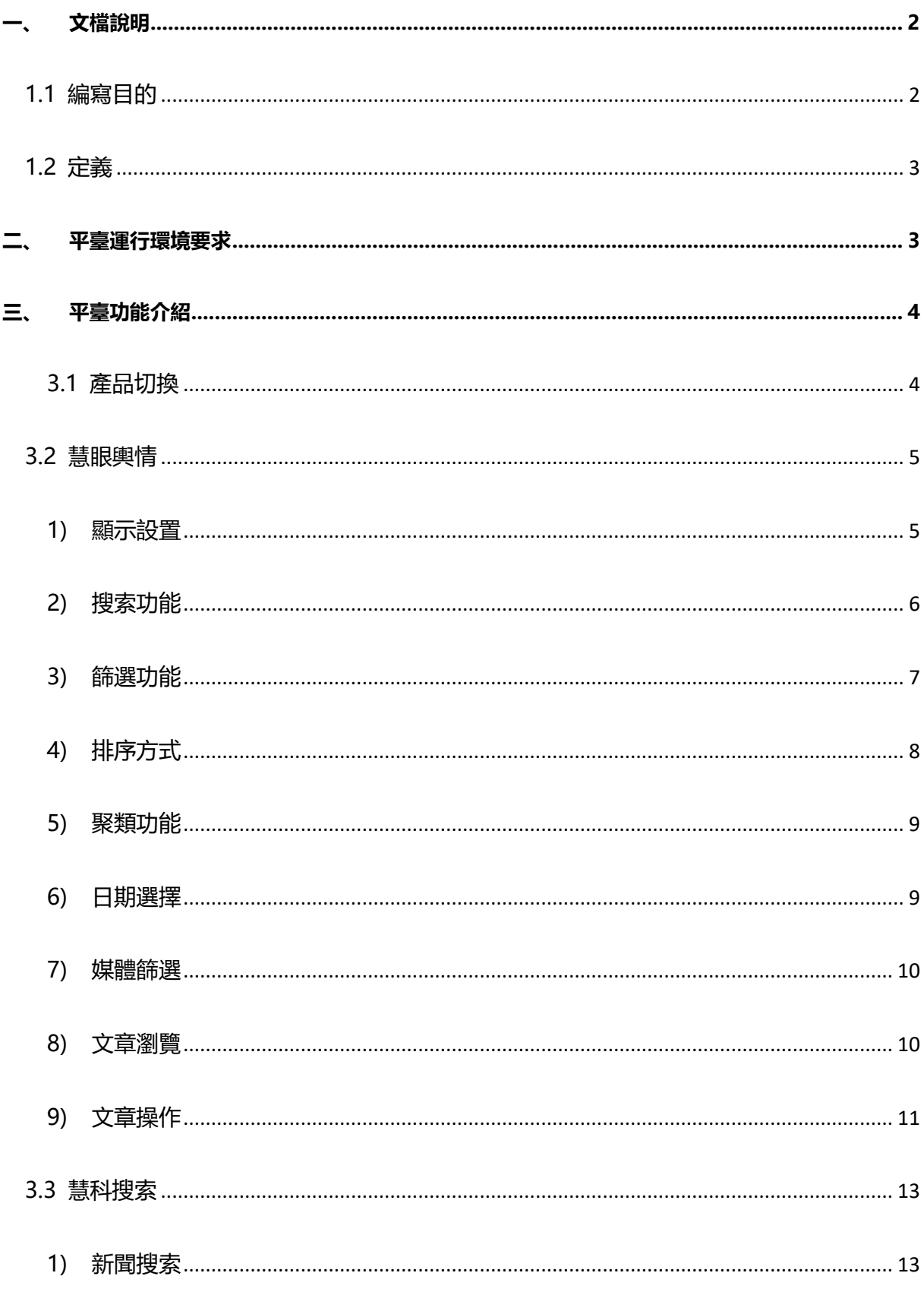

慧科訊業有限公司 2022 版權所有 第1頁

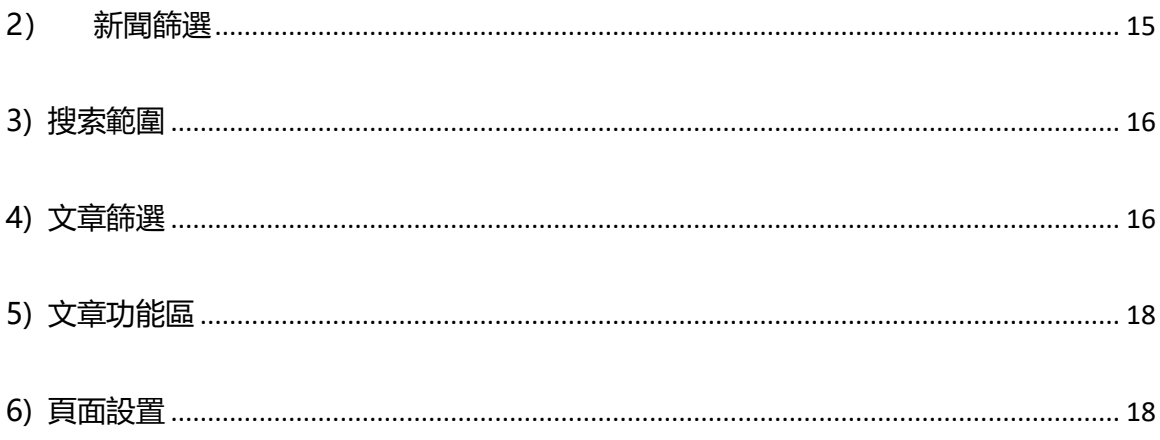

# <span id="page-2-0"></span>一、文檔說明

## <span id="page-2-1"></span>1.1 編寫目的

WisersOne 平臺是基於大資料及人工智慧技術, 助力企業提升品牌價值 優化傳播與行銷效果 慧科訊業有限公司 2022 版權所有 第2頁

強化聲譽管理、發掘市場情報、防範商業風險、輔助商業決策等的企業級智慧 SAAS 雲平臺。本文 檔旨在對 WisersOne 平臺功能進行描述,幫助用戶掌握該平臺的使用方法。

#### <span id="page-3-0"></span>**1.2 定義**

WisersOne 平臺, 以下簡稱"平臺"。

# <span id="page-3-1"></span>**二、平臺運行環境要求**

- 瀏覽器: 建議使用 Google Chrome 以獲得最佳使用效果 平臺同時支援 Internet Explorer 11.0 、Microsoft Edge、Firefox、360 極速模式瀏覽器等。
- 解析度: 最佳螢幕解析度為 1366 x768。

# <span id="page-4-0"></span>**三、平臺功能介紹**

#### <span id="page-4-1"></span>**3.1 產品切換**

用戶登錄後,可以通過"九宮格"(主目錄) 切換產品;

通過"小地球"切換字體(簡、繁、英等)進行展示;

通過"人像"進行賬戶密碼等信息的設置。

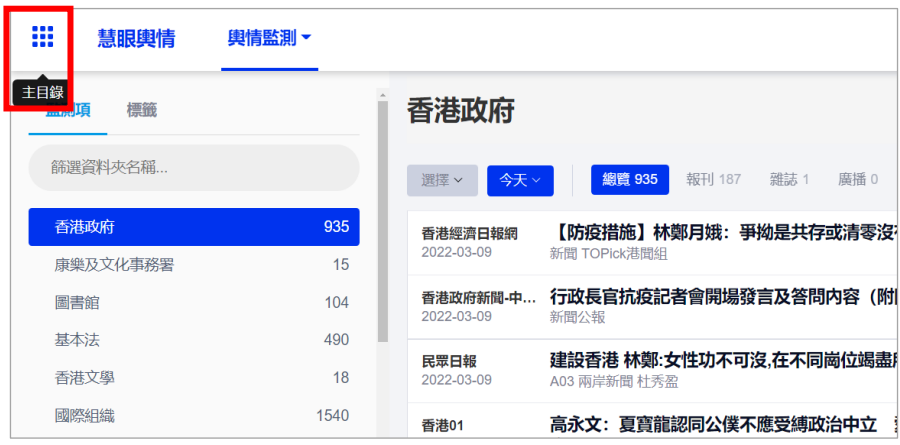

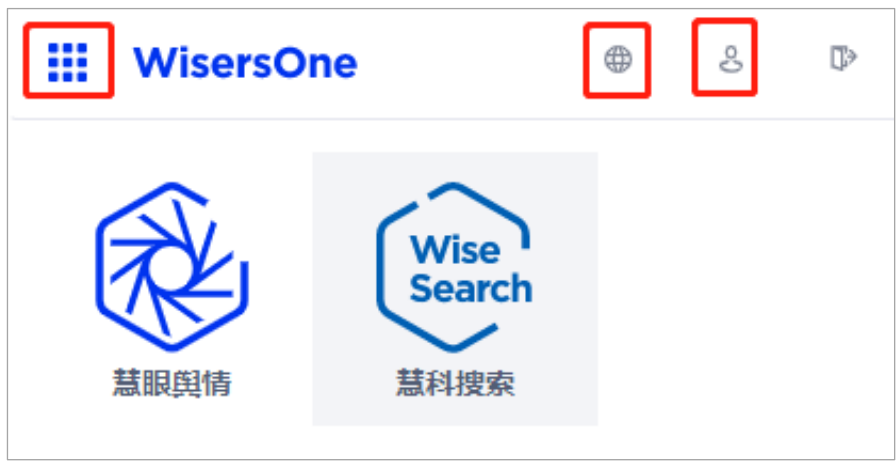

### <span id="page-5-0"></span>**3.2 慧眼輿情**

在「輿情監測」,您可以查看每個監測項的所有文章,也可根據日常使用習慣,對監測項日期、

媒體類別及媒體類型進行文章的篩選和瀏覽。

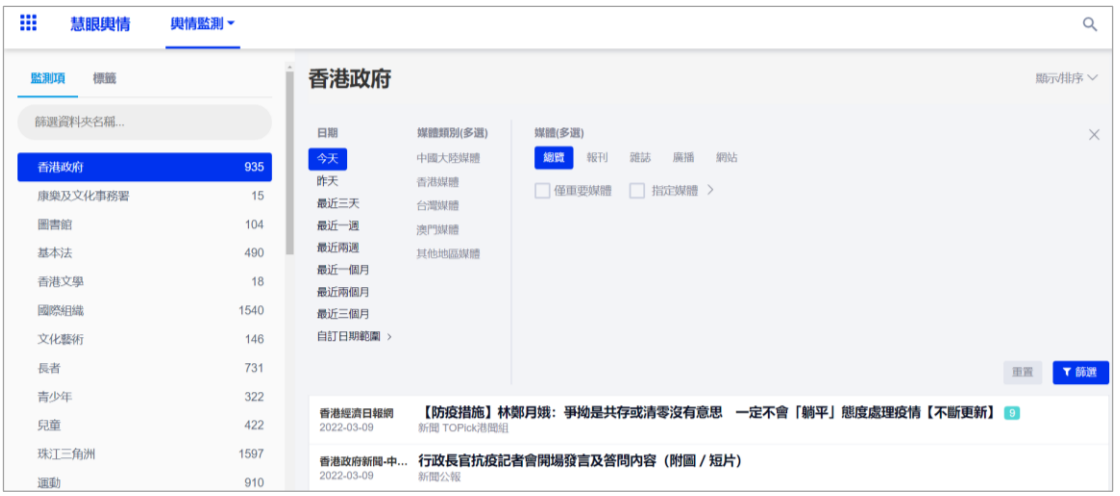

#### <span id="page-5-1"></span>**1) 顯示設置**

監測項建立後,登入數據中心時,點擊 <sup>顯示俳序 ></sup>按鈕,您可先根據自己的使用習慣,對新聞展

#### 示的樣式進行設置。

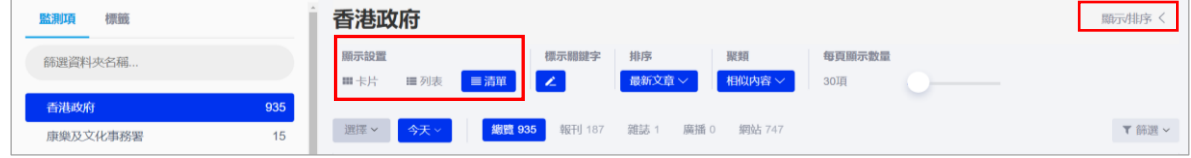

<span id="page-6-0"></span>您可以透過輸入關鍵詞的方式,對監測項列表進行快速檢索。在瀏覽文章時,點擊右上角 即可對文章進行關鍵字二次檢索。

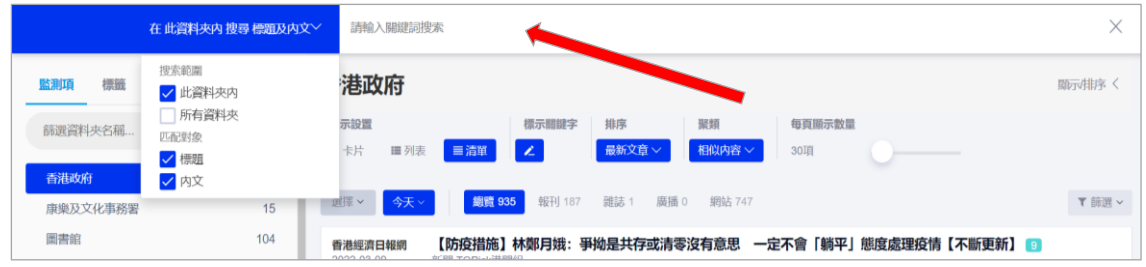

也可以在搜索文件夾欄(a),輸入文件夾或監測項名稱進行快速檢索。

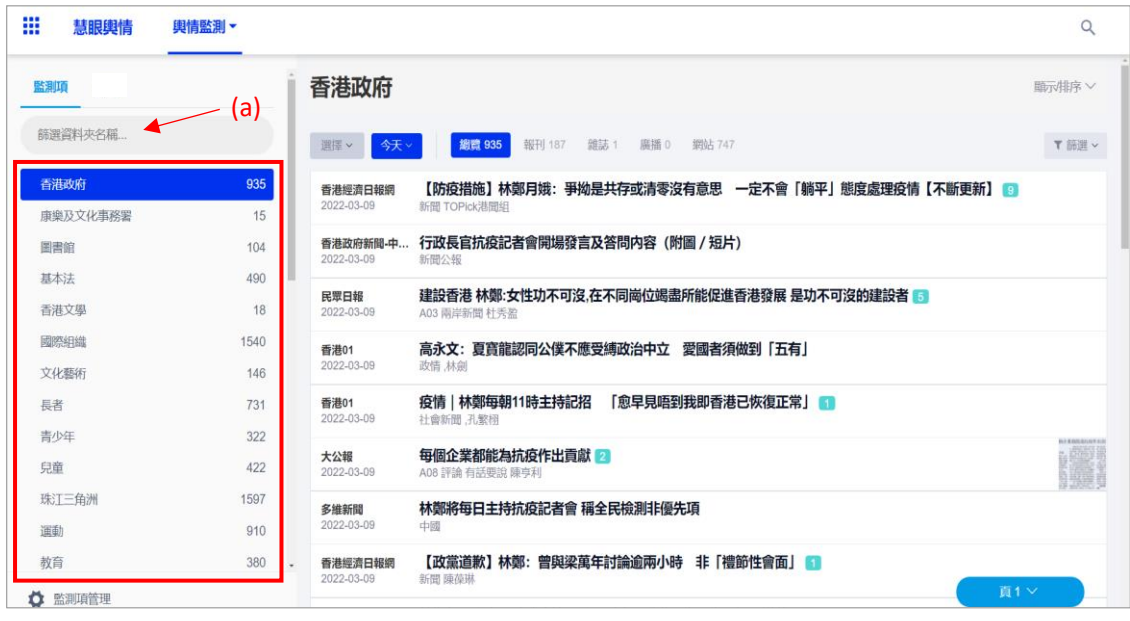

#### <span id="page-7-0"></span>**3) 篩選功能**

點擊 下 # 次鈕, 您可以根據自己的使用習慣, 選擇不同的監測項、日期、媒體類別進行篩選, 也可以同時結合多個篩選條件組合篩選。

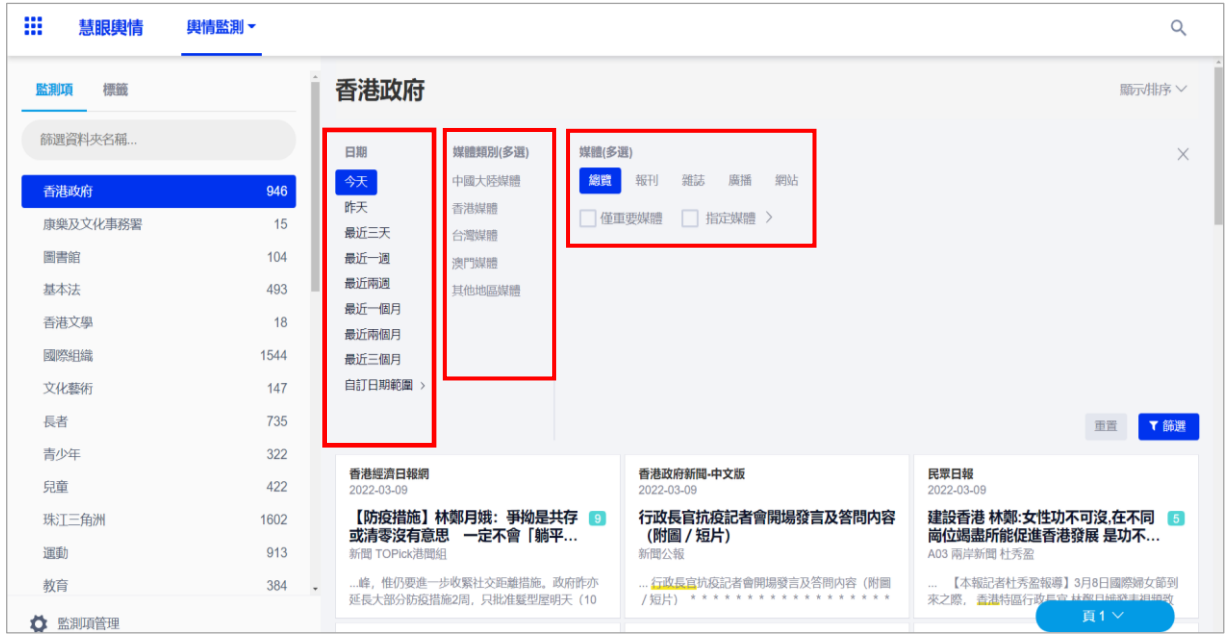

#### <span id="page-8-0"></span>**4) 排序方式**

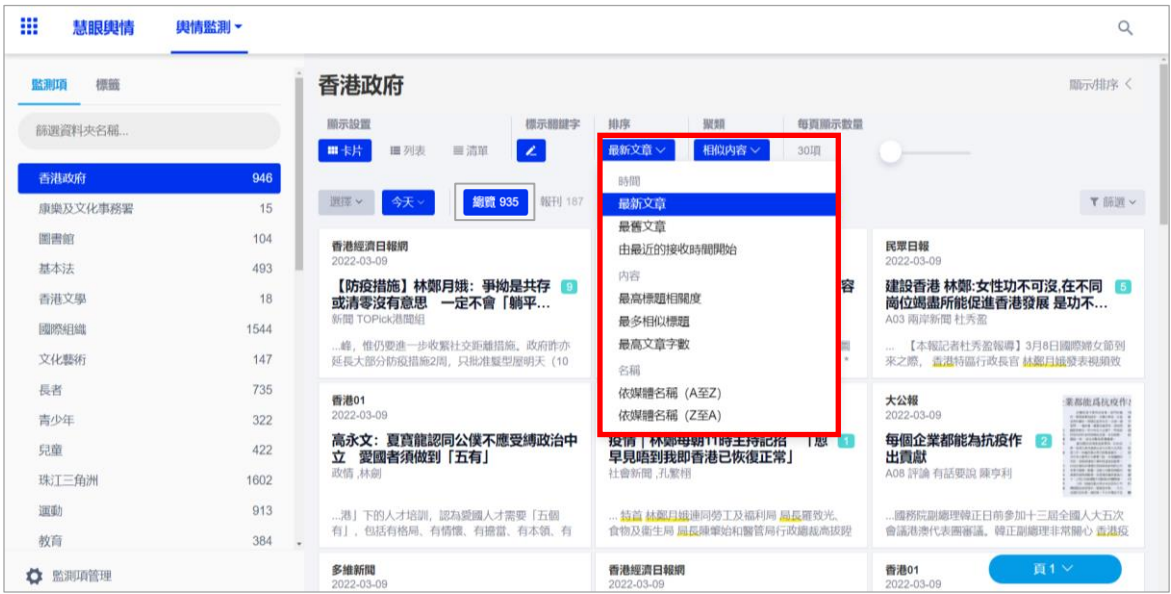

- 選擇「最新文章」或「最舊文章」, 以顯示文章發布時間由近至遠或由遠至近的次序排列。
- 選擇「由最近的接收時間開始」, 以顯示我們文章進庫由近及遠的次序排序。
- 選擇「最高標題相關度」, 以標題聚類後的文章量由多至少或由少至多排列。
- 選擇「最多相似標題」, 以文章聚類後的文章量由多至少或由少至多排列。
- 選擇「最高文章字數」,以文章字數由多至少排列。
- 選擇「媒體由 A 到 Z」或「媒體由 Z 到 A」, 以發布文章的媒體名稱首字母由 A 到 Z 或由 Z 到 A 的次序進行排列。

#### <span id="page-9-0"></span>**5) 聚類功能**

- 相同標題: 以該日期區間的前兩萬篇進行聚類
- 相似内容、非常相似: 以該文件夾内全部文章進行聚類 (上限 二十萬), 然後該聚類的第一篇

做為標題。

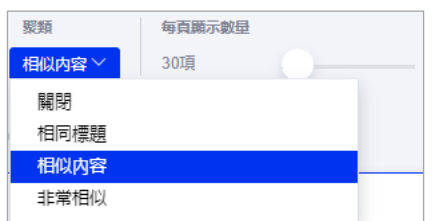

● 文章右側對應的數字:除了當前文章,其餘聚類到該文下面的總數。

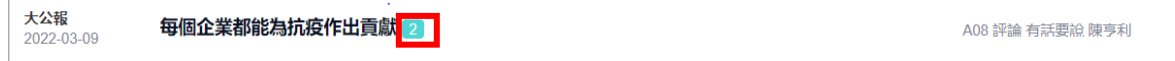

#### <span id="page-9-1"></span>**6) 日期選擇**

客戶查看文章,可以自訂日期範圍,進行查看**。**

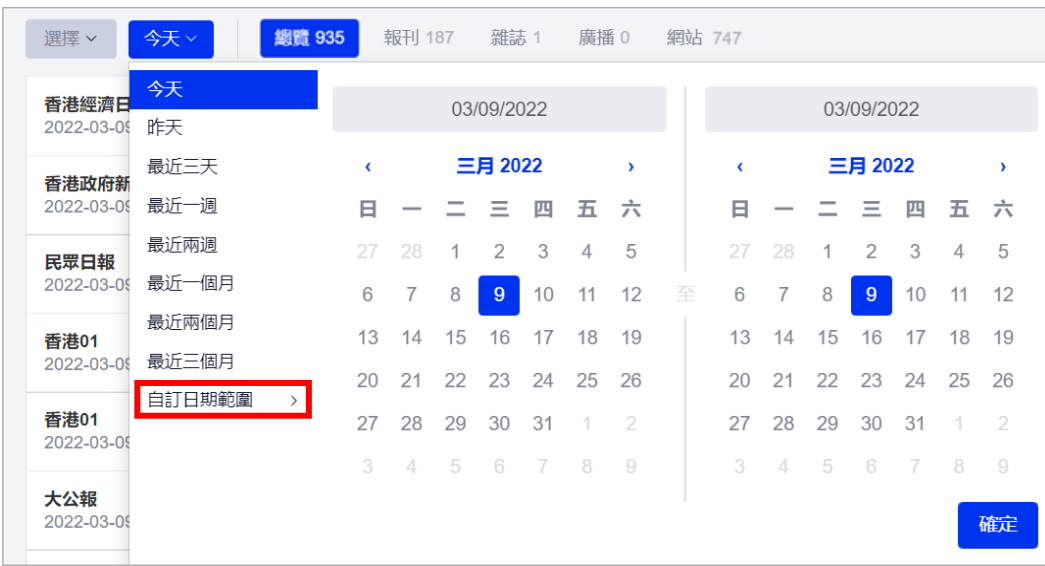

慧科訊業有限公司 2022 版權所有 第9頁

<span id="page-10-0"></span>**7) 媒體篩選**

● 僅重要媒體: 慧科根據大數據, 以及多年的行業經驗總結出一份重要媒體清單, 可供客戶篩

選使用。

● 指定媒體: 客戶可以根據自己的需求, 指定媒體篩選文章。

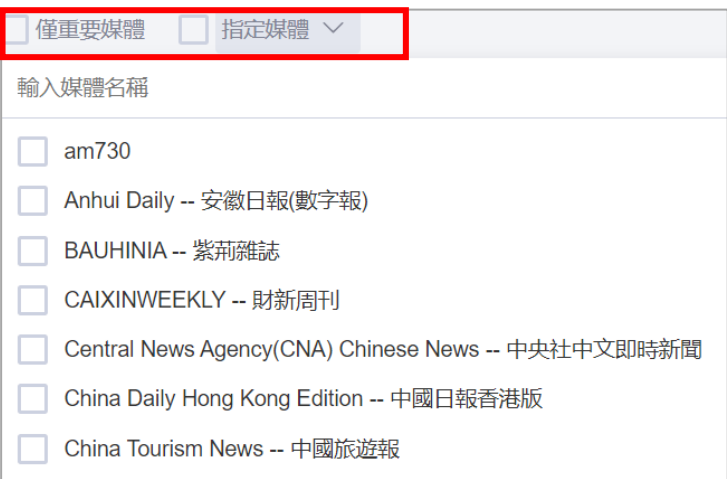

#### <span id="page-10-1"></span>**8) 文章瀏覽**

點擊文章, 右側顯示文章標題, 摘要, 媒體等訊息

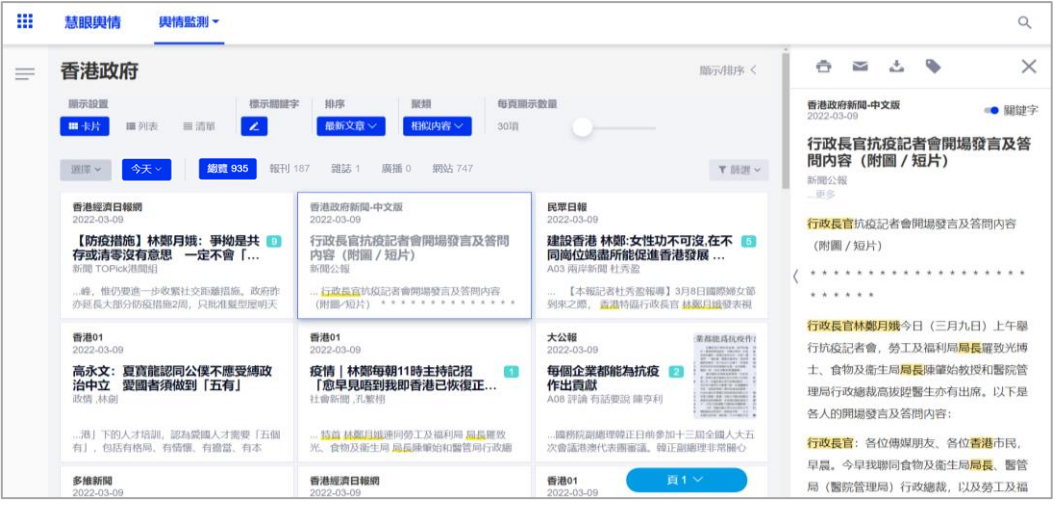

新聞内文可顯示標題、内容、日期、原文連結、媒體、作者、版面、字數等; 勾選「關鍵字」

後,可將關鍵字做高亮顯示。

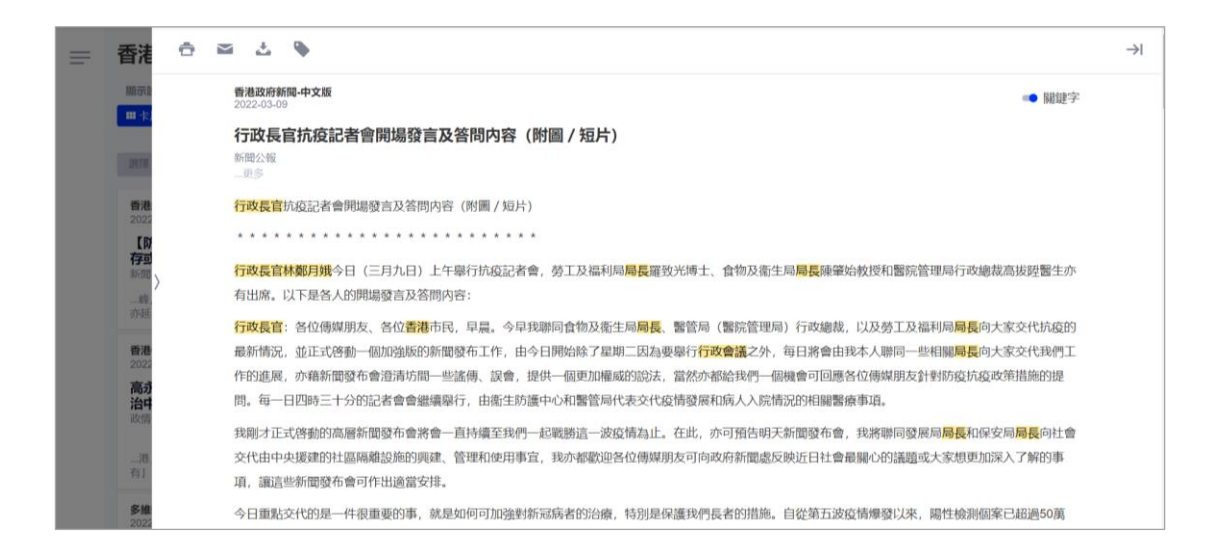

#### <span id="page-11-0"></span>**9) 文章操作**

「輿情監測」支持批量選擇的功能,您可以挑選您感興趣的文章内容,進行列印、下載、電郵

等功能。您可以將游標移至新聞媒體名稱的左側,點擊顯示的「□」即選中文章。

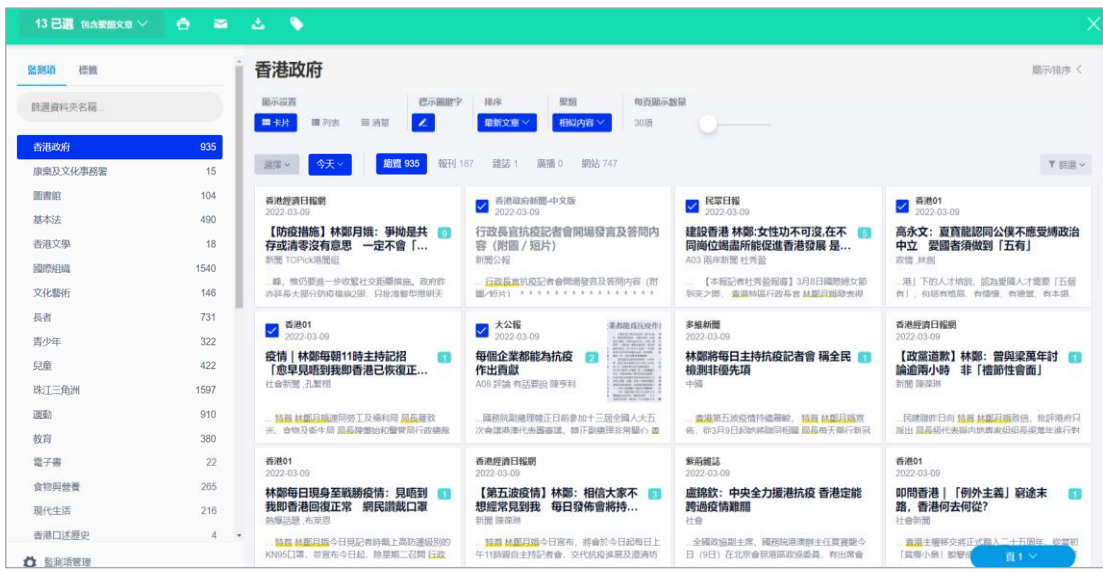

多選文章後點撃下載, 客戶可以設定文章排序:

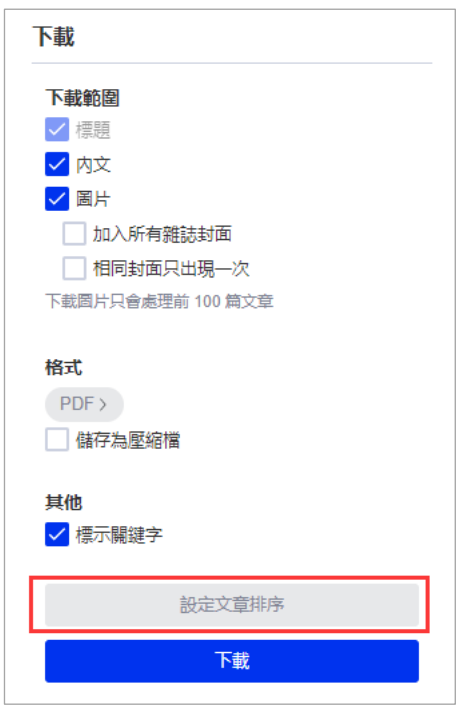

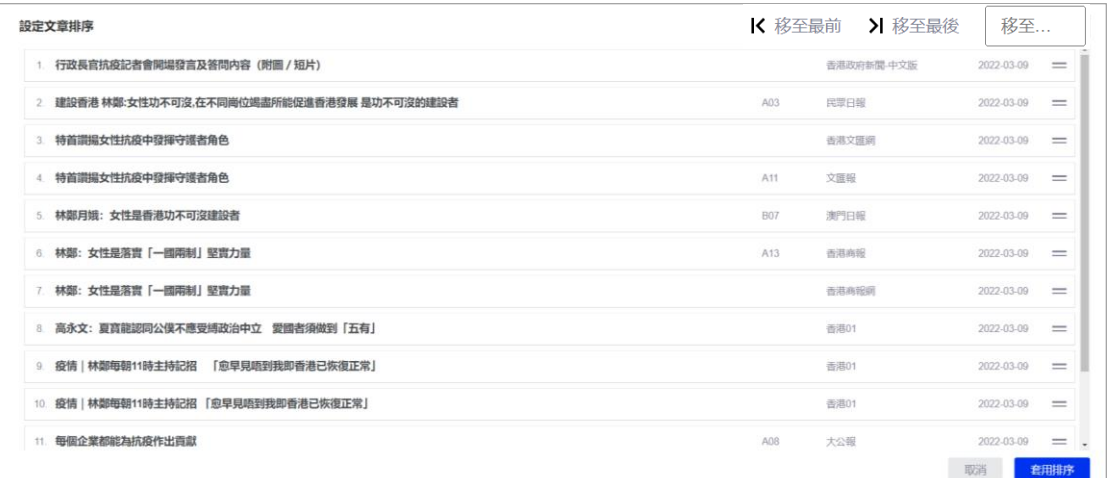

可以選擇文章並按鍵「移至最前」,「移至最後」和「移至….」進行排序, 完成排序後點擊「套用 排序」確認。

#### <span id="page-13-0"></span>**3.3 慧科搜索**

慧科搜索基於全球首屈一指的全媒體商業情報資料庫,可以在市場研究、品牌研究、行業研究、 商業情報挖掘等方面提供可靠資訊,輔助您擬定商業決策。

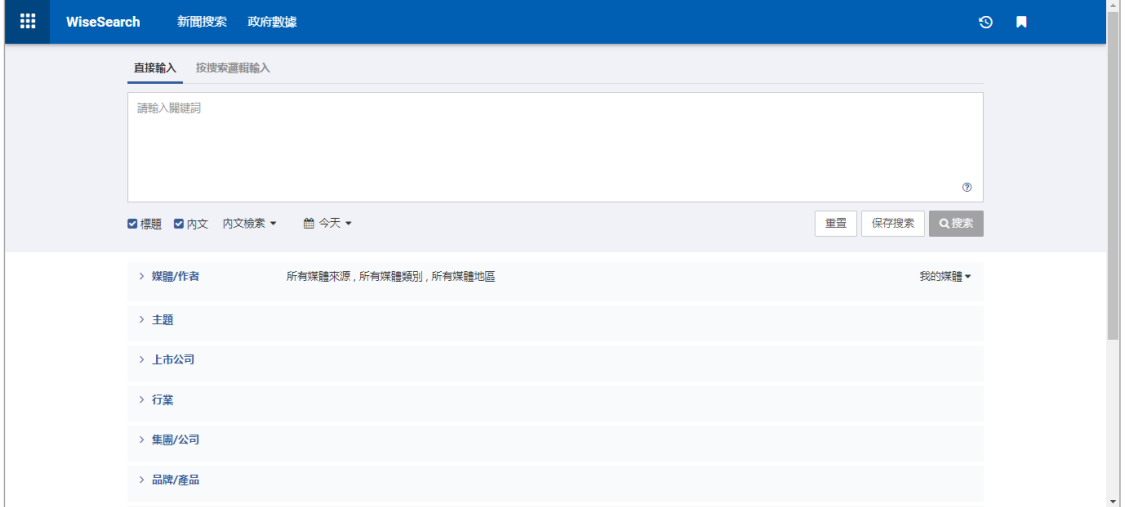

#### <span id="page-13-1"></span>**1) 新聞搜索**

WiseSearch 提供多個維度的搜索選項,助您搜索新聞資訊更為快捷準確。輸入搜索關鍵字 時,提示欄會進行相關的關鍵字提示,可以選擇關鍵字進行檢索。

#### **① 直接輸入**

在預設搜索邏輯下,使用者輸入關鍵字,點擊搜索按鈕,即可進行搜索。如需要輸入多個關 鍵字,請用空格分隔。在沒有輸入連接詞的情況下,多個關鍵字預設邏輯關係為並含(AND)。系 統支援在多個關鍵字之間, 通過使用連接詞 [AND]、[OR]、[NOT] 或象徵性連接詞 [+]、[/]、

「-」建立更精細的搜索條件,使檢索更為精確。點擊下圖查看提示。

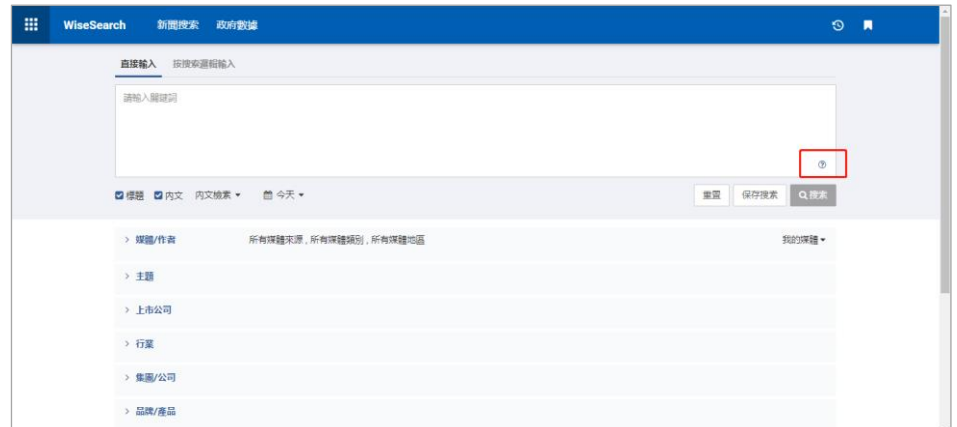

#### **② 按搜索邏輯輸入**

在搜尋網頁面輸入框上方點擊「按搜索邏輯輸入」進入頁面。按搜索邏輯輸入共分為「包 含以下所有、包含任意一個、排除以下所有、排除任意一個」四種搜索方式。使用者在對應項 輸入關鍵字,點擊搜索按鈕即可進行搜索。如若有多個關鍵字,可以用空格分隔。點擊 查看提示。

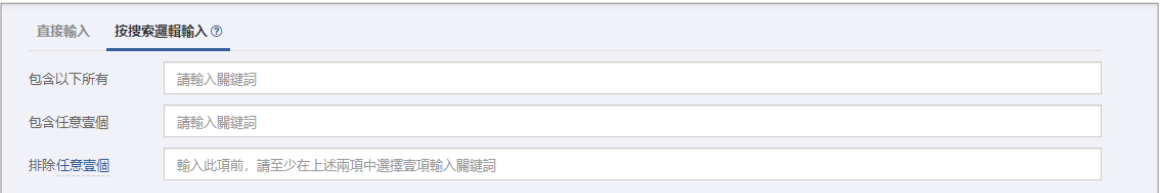

- 「包含以下所有」:表示關鍵詞之間是「與」(並且) 的關系,即每一篇被檢索出的文章中 必須包含輸入的所有關鍵詞。
- 「包含任意一個」:表示關鍵詞之間是「或」(或者) 的關系, 即每一篇被檢索出的文章中 至少包含一個輸入的關鍵詞。
- 「排除以下所有」:表示待排除的關鍵詞之間是「與」(並且)的關系,即文章包含所有關 鍵詞會被排除。
- 「排除任意一個」:表示待排除的關鍵詞之間是「或」(或者) 的關系, 即包含任意一個關 鍵詞的文章均會被排除。

#### <span id="page-15-0"></span>**2) 新聞篩選**

輸入關鍵詞後,客戶可選擇檢索範圍:標題檢索、文章内文檢索、以及按時間進行篩選 內文檢索:可根據文章全文內容(都包含關鍵詞)檢索、首段(都包含關鍵詞)搜索、同一段落內(都包含 關鍵詞)搜索以及同一句(都包含關鍵詞)進行搜索。

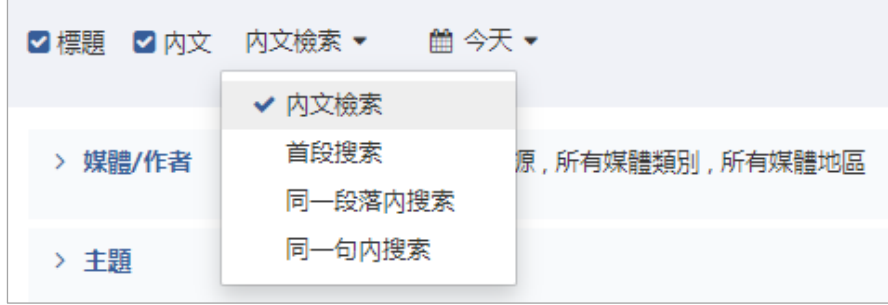

可以根據客戶的需求,對以下字段進行選擇,也可以指定作者、媒體、欄目以及版面。

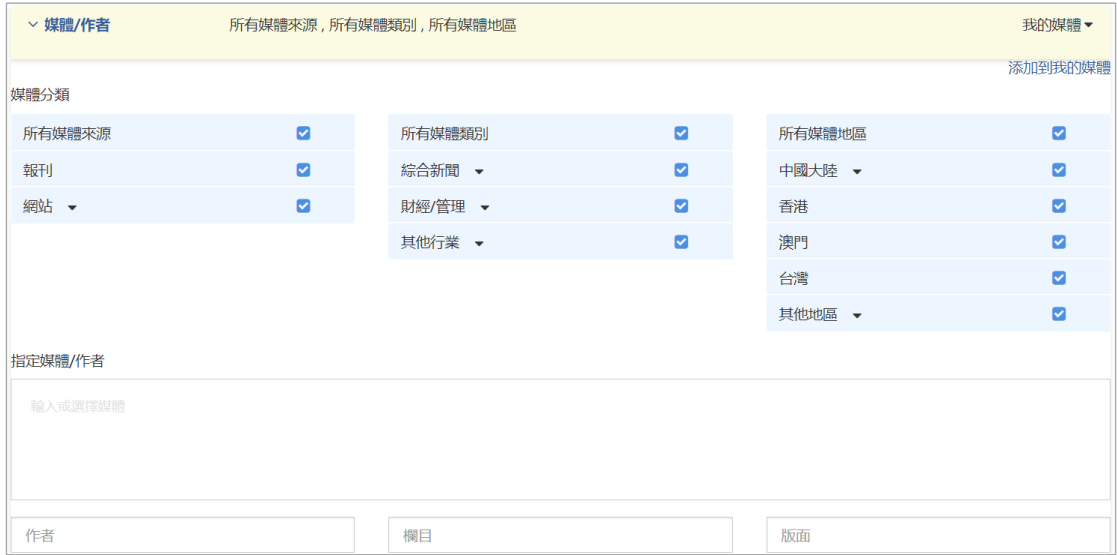

#### 可以根據客戶需求對以下字段進行篩選,以便篩選出最精準的文章信息。

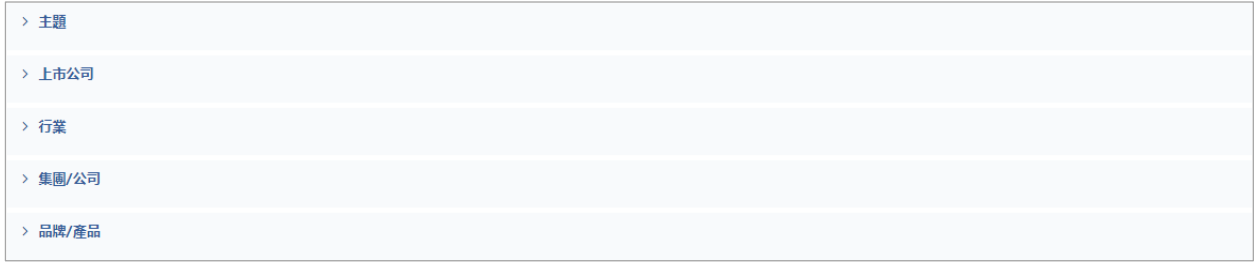

#### <span id="page-16-0"></span>**3) 搜索範圍**

同義詞:勾選後,中到關鍵詞的同義詞的文章會進行展示。

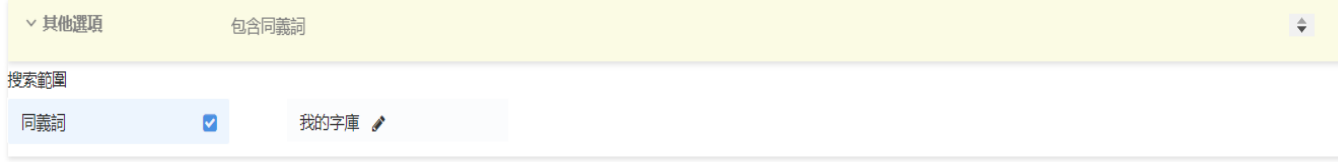

#### <span id="page-16-1"></span>**4) 文章篩選**

搜索完成後,用戶可通過以下維度對右側搜索出來的文章,進行篩選。

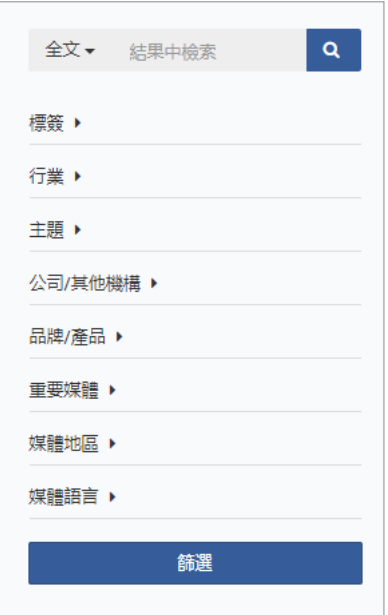

#### 搜索欄: 可以按文章全文或標題的關鍵字進行搜索

例子: 選擇全文輸入可口可樂搜索會出現所有內文中出現可口可樂的文章

⚫ 標籤: 可以按匹配標籤和未匹配標籤進行篩選

#### ⚫ 行業: 可以按文章搜索結果提及的行業進行篩選

例子: 關鍵字輸入可口可樂搜索會出現經系統歸類後的行業, 例如餐飲, 酒店等, 選擇這些行 業進行篩選後, 搜索文章的內容會出現有關的關鍵字

#### ⚫ 主題: 可以按文章搜索結果提及的主題進行篩選

例子: 關鍵字輸入可口可樂搜索會出現經系統歸類後的主題, 例如企業, 經濟等, 選擇這些主 題進行篩選後, 搜索文章的內容會出現有關的關鍵字

#### ⚫ 公司/其他機構: 可以按文章搜索結果提及的公司/其他機構進行篩選

例子: 關鍵字輸入是可口可樂, 搜索會出現文章內容出現過的公司/其他機構讓客戶進行篩選

#### ⚫ 品牌/產品 : 可以按文章搜索結果提及的品牌/產品 進行篩選

例子: 關鍵字輸入可口可樂搜索會出現經系統歸類後的品牌/產品, 例如可口可樂, 百事可樂等, 選擇這些品牌/產品進行篩選後, 搜索文章的內容會出現有關的關鍵字

#### ⚫ 重要媒體 : 可以按媒體的類別進行篩選

例子: 關鍵字輸入可口可樂, 可以按重要平媒和重要網媒進行篩選

#### 媒體地區: 可以按媒體的地區進行篩選

例子: 關鍵字輸入可口可樂, 可以按不同地區如香港進行篩選

#### 媒體語言: 可以按媒體的語言類別進行篩選

例子: 關鍵字輸入可口可樂, 可以按英文或中文媒體進行篩選

#### 篩選: 選擇完維度後點擊篩選, 頁面會顯示對應的結果

#### <span id="page-18-0"></span>**5) 文章功能區**

用戶可以通過以下功能,實現客戶的基本需求:

打印、下載、電郵、瀏覽、添加到我的文件夾。

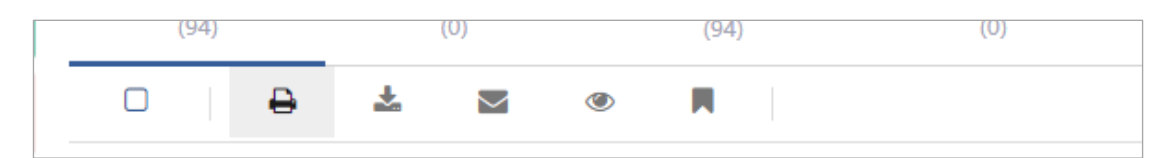

#### <span id="page-18-1"></span>**6) 頁面設置**

- 排序: 根據用戶需求, 針對文章展示順序, 進行排序。
- 聚類:文章列表默認是按照相似標題及内容進行聚類,用戶也可以根據自己的需求選擇是否 聚類以及聚類的維度。
- ⚫ 顯示方式:列表、表格兩種展現形式可供選擇
- ⚫ 每頁展示標題數:滑動選擇標題數量,目前支持 20、30、50、100、200 的標題數。
- ⚫ 文章摘要:打開開關可以選擇顯示文章摘要。

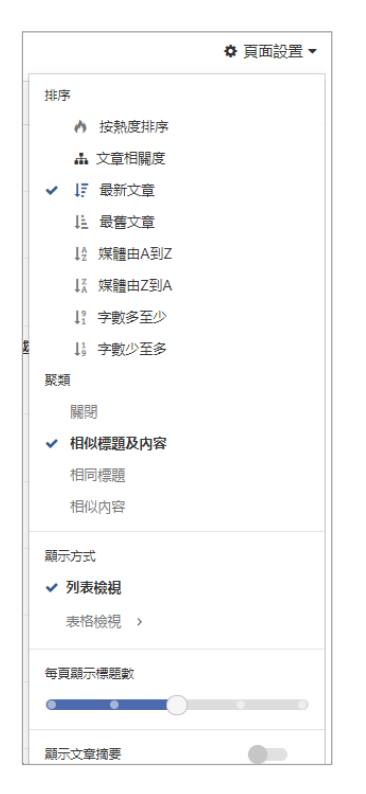

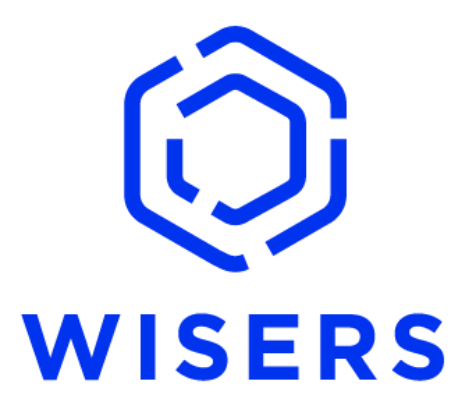

# **WisersOne Platform User Manual**

**Wisers Information Limited Jul 2022 (For Library Users)**

#### **Document Description**  $\mathbf{L}$

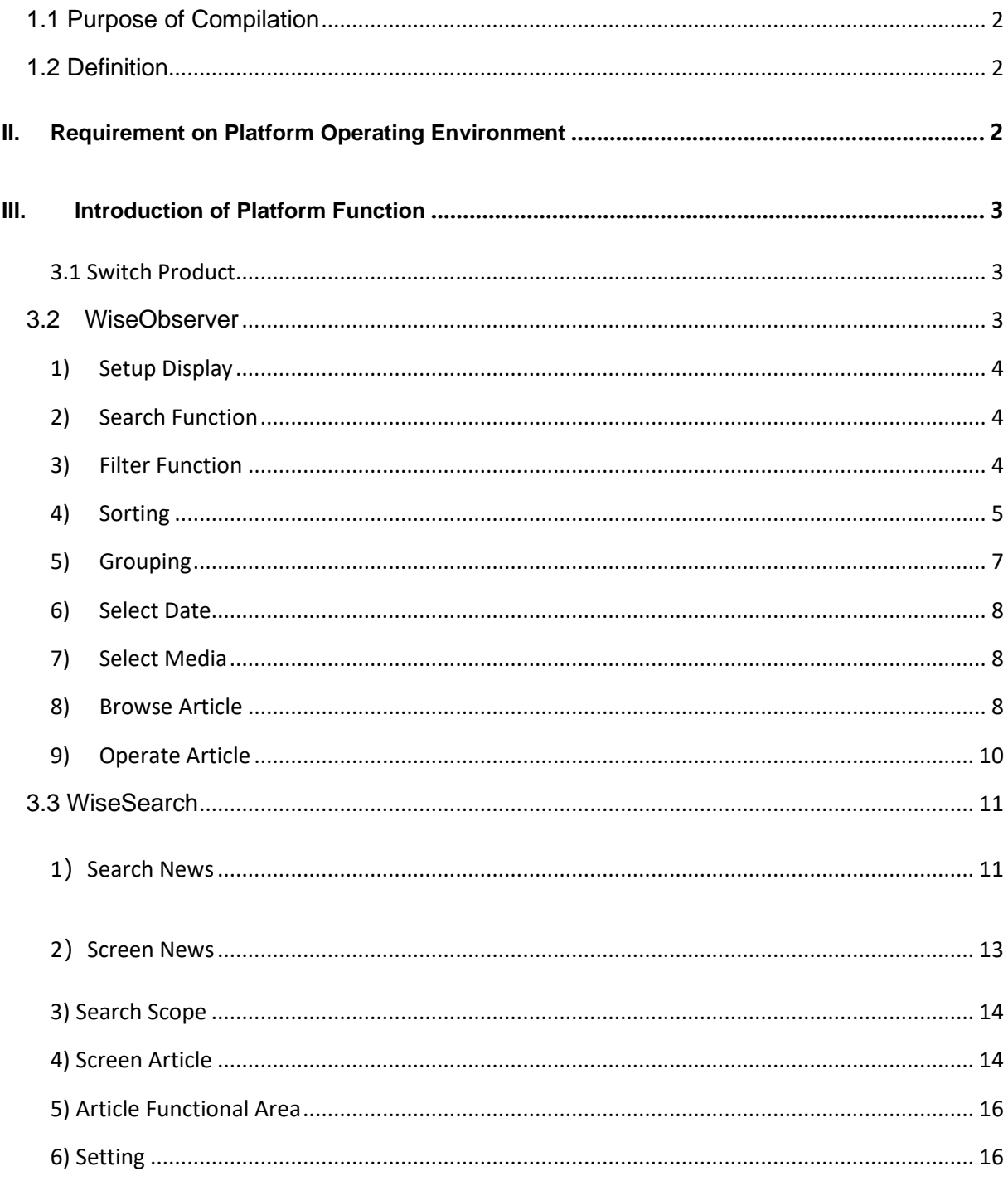

# **I. Document Description**

#### <span id="page-21-0"></span>**1.1 Purpose of Compilation**

WisersOne Platform is built on big data and artificial intelligence technology. It serves as a corporate-level intelligent SAAS cloud-based platform that empowers enterprises to enhance the value of their brand, optimize communication and marketing effectiveness, bolster reputation management, explore market intelligence, prevent corporate risk and support business decisionmaking.

This document aims to detail the functions available on WisersOne Platform so that users can get to know how to apply them.

#### <span id="page-21-1"></span>**1.2 Definition**

WisersOne Platform, hereinafter referred to as "Platform".

## <span id="page-21-2"></span>**II. Requirement on Platform Operating Environment**

- ⚫ Browser: Google Chrome is suggested for the best usage results. In addition, the Platform supports Internet Explorer11.0, Microsoft Edge, Firefox, 360 extreme speed browser, among others.
- ⚫ Resolution: The best screen resolution is 1366 x768.

# <span id="page-22-0"></span>**III. Introduction of Platform Function**

#### <span id="page-22-1"></span>**3.1 Switch Product**

After log in, users can switch products through the 3x3 square grid; change display fonts (simplified Chinese, traditional Chinese or English, etc) through the "small globe"; proceed with information setup including account password through the portrait icon.

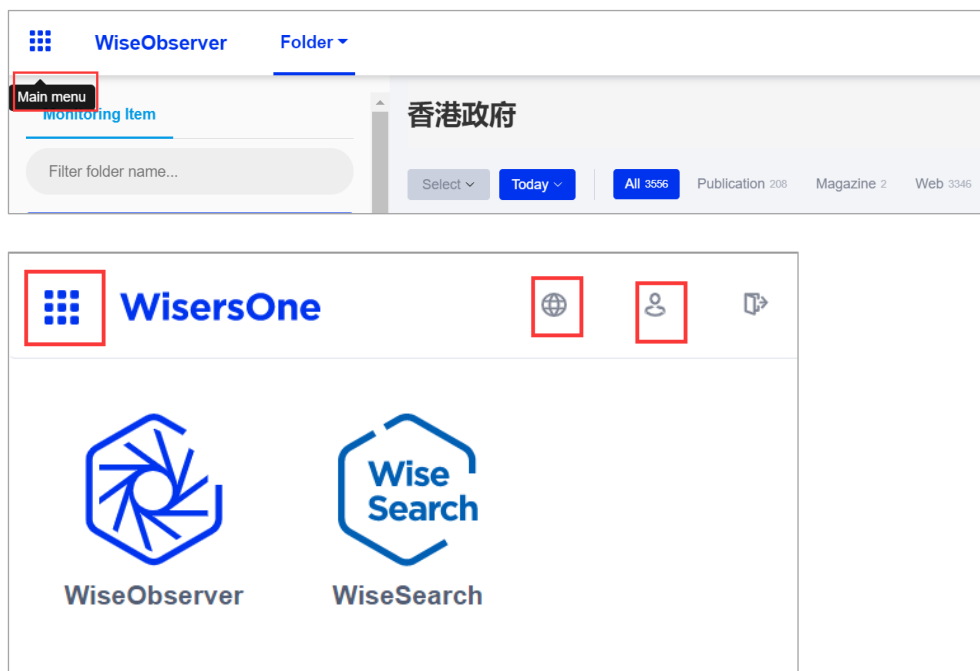

#### <span id="page-22-2"></span>**3.2 WiseObserver**

Under folders of "WiseObserver", users can monitor all articles under each monitoring item and proceed with article screening and browsing based on date, media category and media type of monitoring items according to daily usage habit.

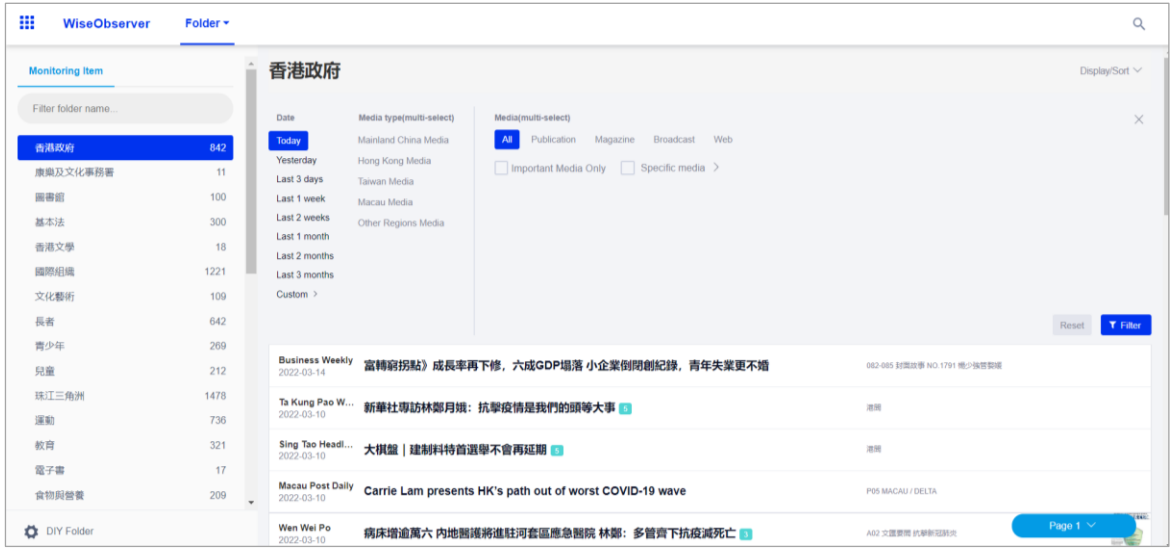

慧科訊業有限公司 2022 版權所有 第3頁

#### <span id="page-23-0"></span>**1) Setup Display**

After a monitoring item is established, users can press the key  $\boxed{\frac{Display|Sort}{O}}$  after logging in the data centre and proceed with different setup on news display according to one's usage habit.

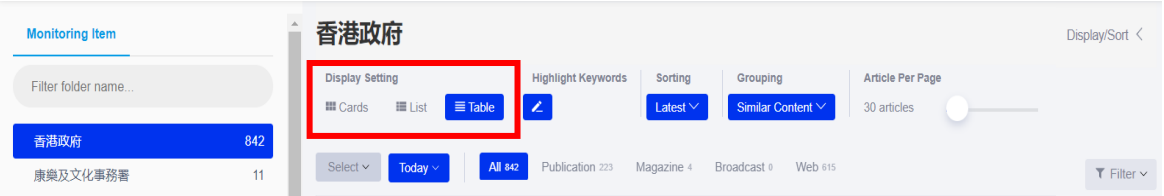

#### <span id="page-23-1"></span>**2) Search Function**

Users can input a keyword to proceed with a quick search for the monitoring item table. They can click **Q** on the right upper corner while browsing the article to proceed with a second search on the keyword.

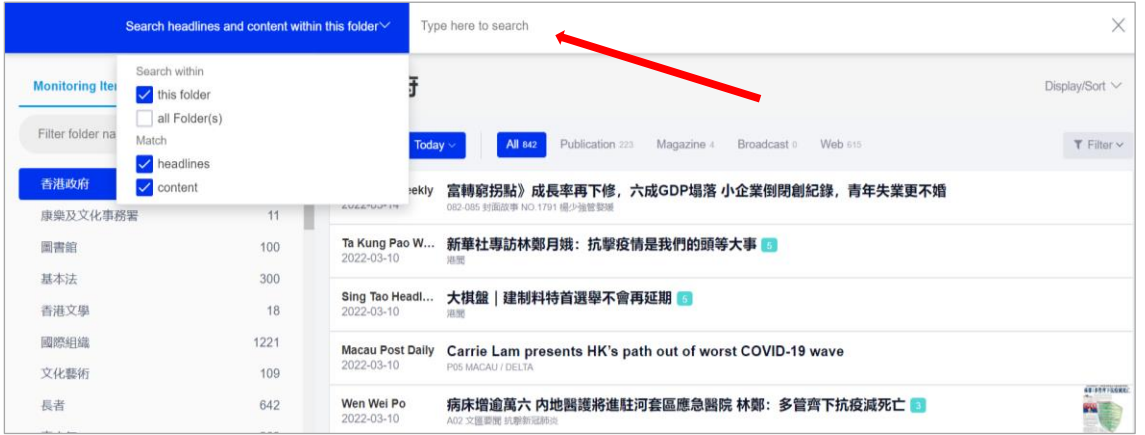

Users can also input the name of the folder or monitoring item under column (a) of the search folder to proceed with a quick search.

<span id="page-23-2"></span>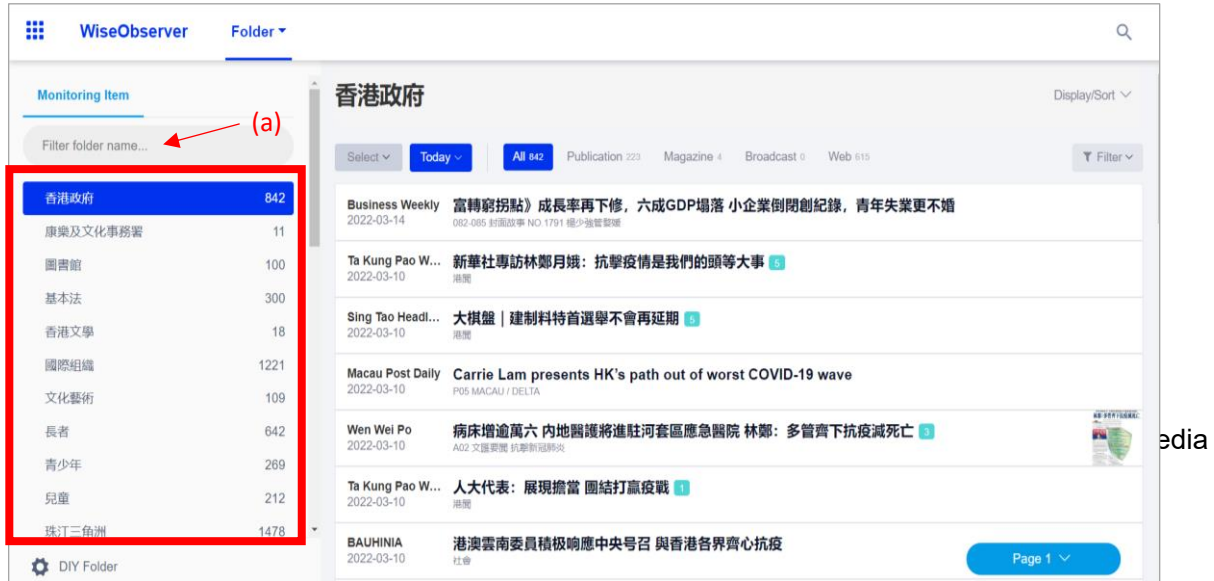

category to proceed with screening according to one's usage habit. Multiple screening conditions can also apply simultaneously.

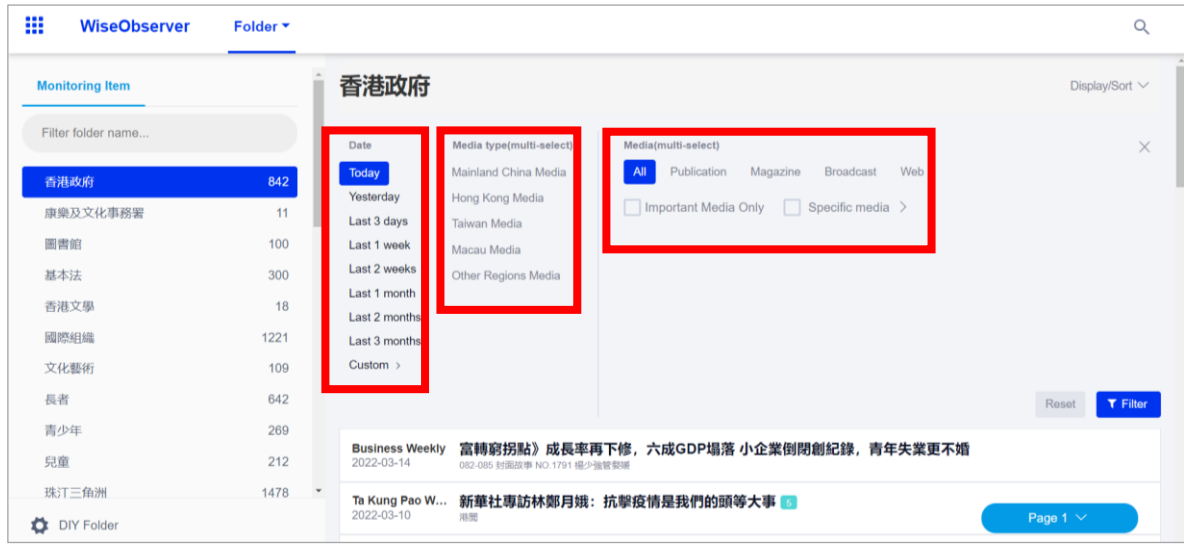

#### <span id="page-24-0"></span>**4) Sorting**

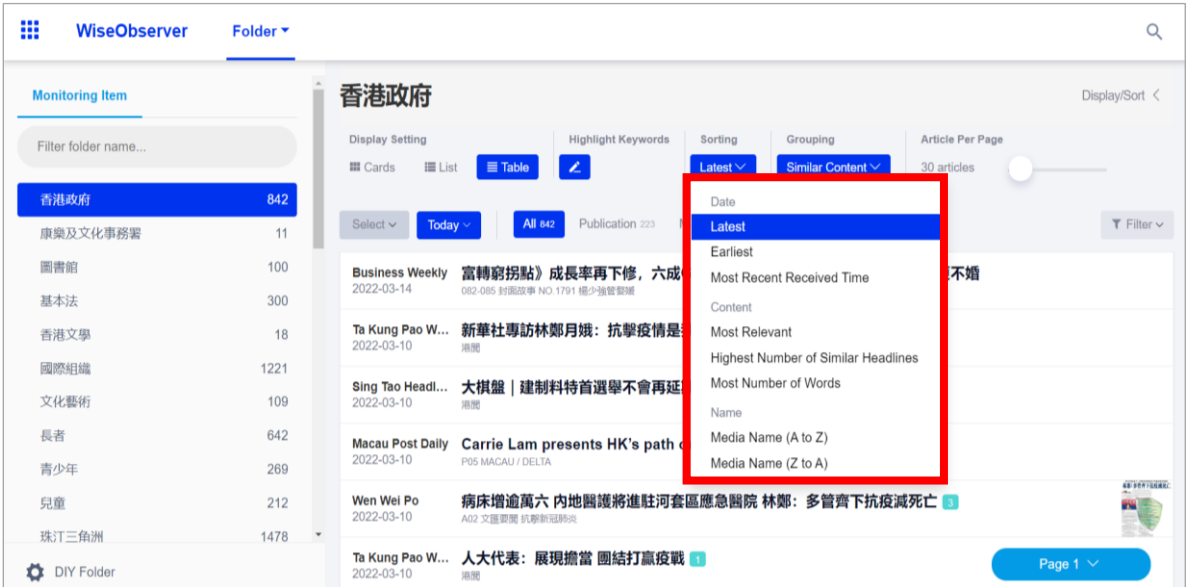

● Select "latest" or "earliest" to sort the articles in reverse or chronological order based on the

release time.

● Select "most recent received time" to sort the articles in reverse order based on the time they

entered into our database.

- Select "most relevant" to sort the articles in descending or ascending order according to the volume after the article cluster.
- Select "highest number of similar headlines" to sort the articles in descending or ascending order according to the volume after the headline cluster.
- Select "most number of words" to sort the articles in descending order according to the word count.
- Select "media name (A to Z)" or "media name (Z to A)" to sort the articles according to the first alphabet of the media name of the released articles.

#### <span id="page-26-0"></span>**5) Grouping**

- ⚫ By Same Headline: Based on the first 20,000 articles retrieved within the specified date range.
- ⚫ By Similar Content & Very Similar Content: Based on all articles retrieved under that folder (up to

200,000), and the headline will follow that of the first article under that cluster.

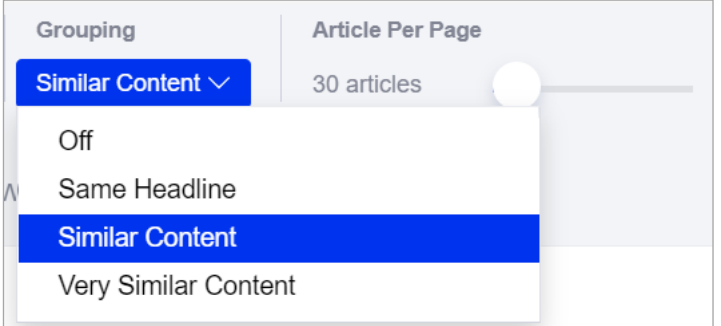

● Corresponding number on the right hand side of the article: Except for the current article,

the total number is shown for all the following articles under that cluster.

Wen Wei Po 病床增逾萬六 内地醫護將進駐河套區應急醫院 林鄭:多管齊下抗疫減死亡 <mark>③</mark> 2022-03-10 A02 文匯要聞 抗擊新冠肺炎

#### <span id="page-27-0"></span>**6) Select Date**

Users can specify the date range of the search.

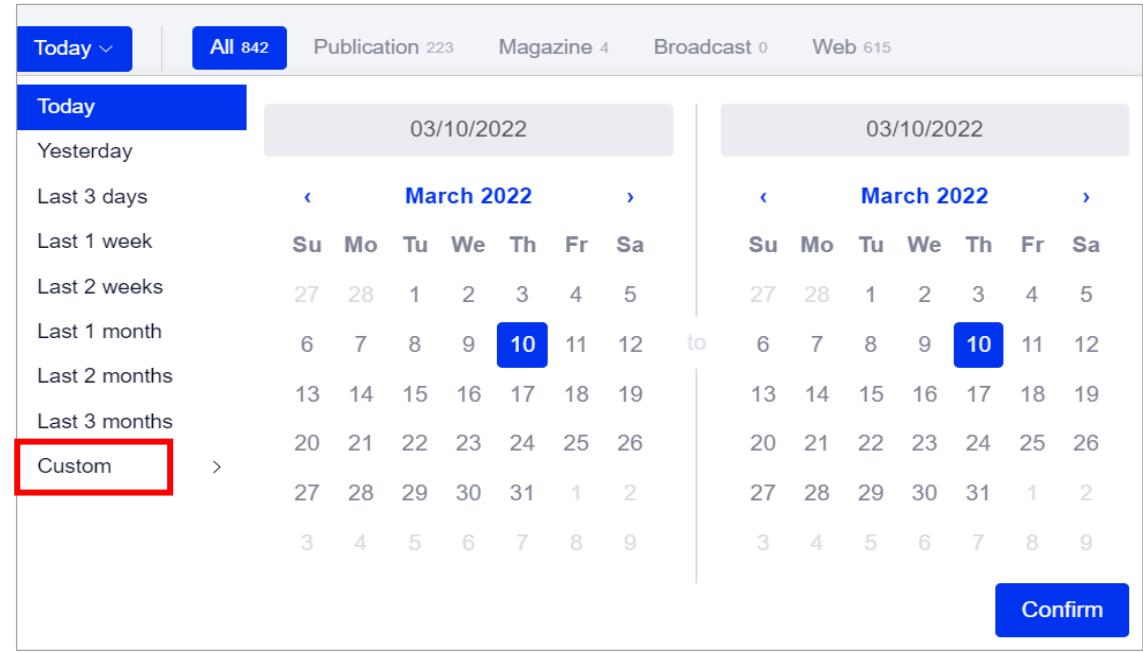

#### <span id="page-27-1"></span>**7) Select Media**

- Important Media Only:Wiser utilize big data technology, concluded a list of Important Media as parameter for users to filter.
- Specific Media:Users can base on own preference and needs to select articles from specific media.

<span id="page-27-2"></span>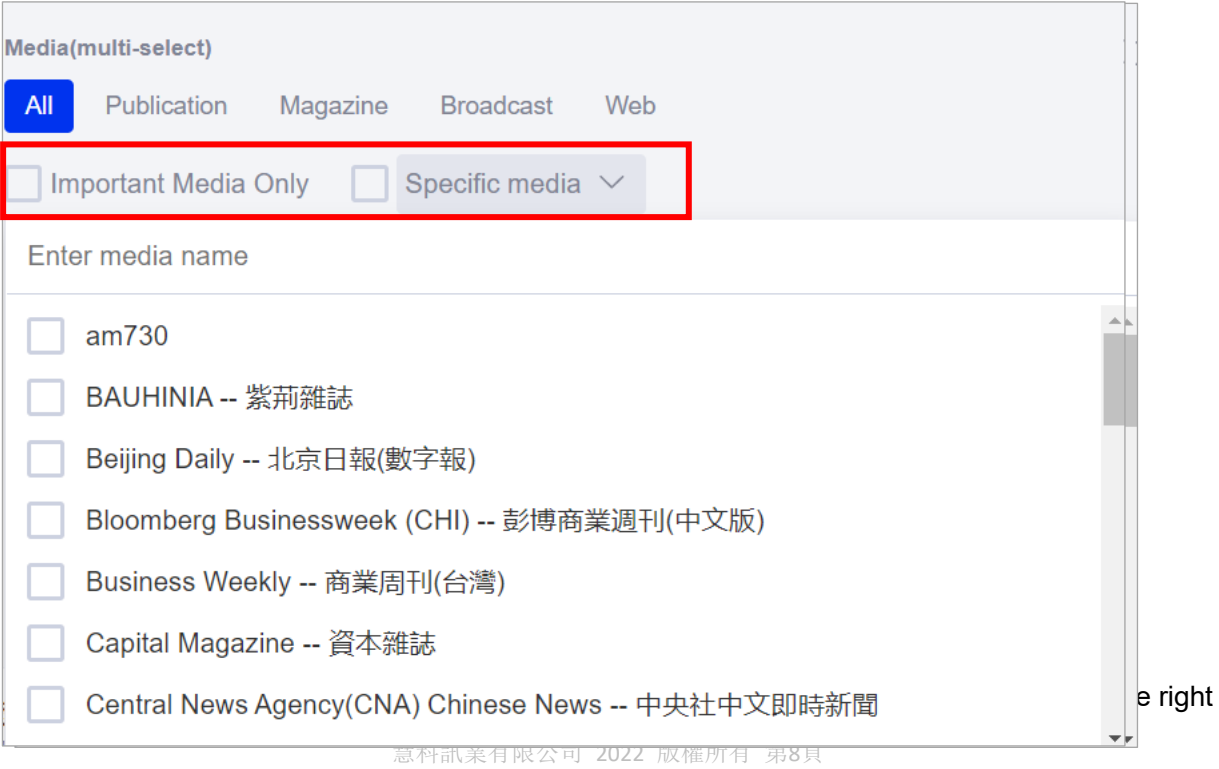

hand side.

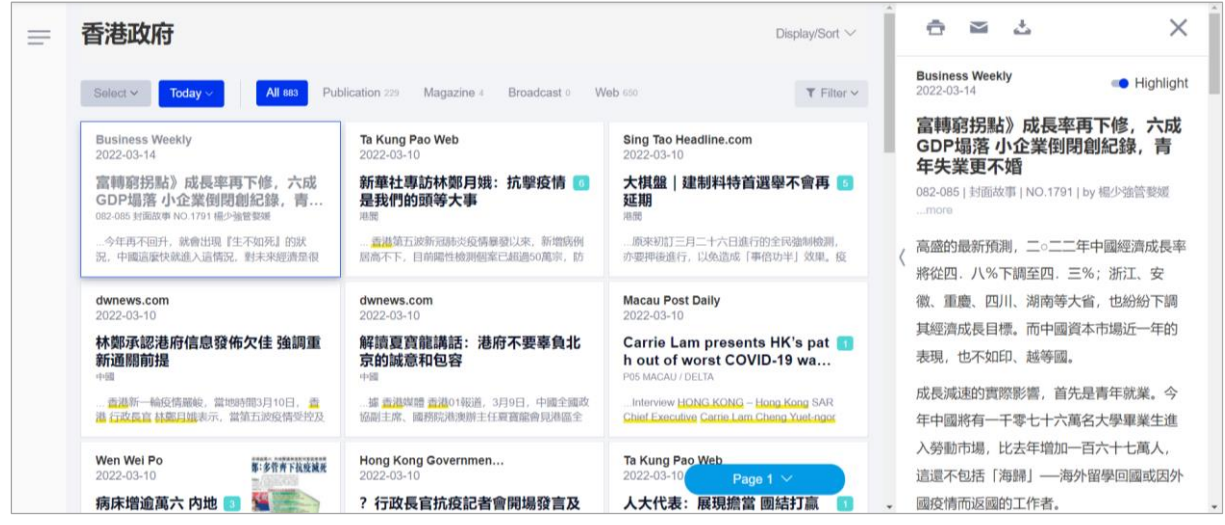

Information such as headline, content, date, original text link, media, author, page layout, word count will be shown inside the news article. All keywords will be highlighted after "highlight" is selected.

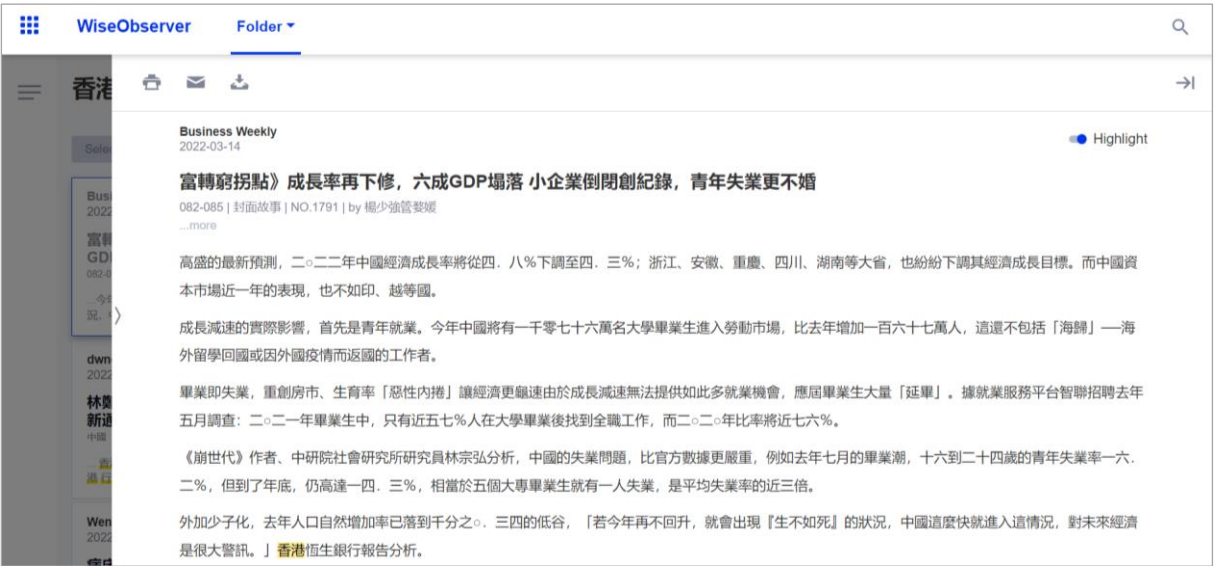

#### <span id="page-29-0"></span>**9) Operate Article**

Users can select multiple articles which they are interested in and proceed with "Print", "Download" and "Send to Email". User can move the cursor to the left hand side of the news media name, then press "□" to select the article.

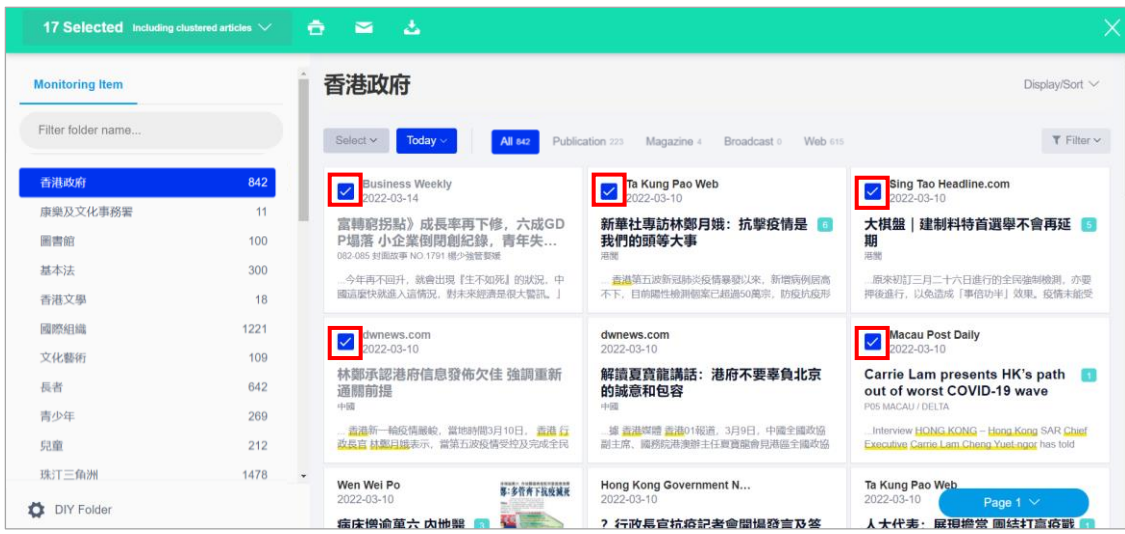

Users can select the articles and press download, then set up the article sorting

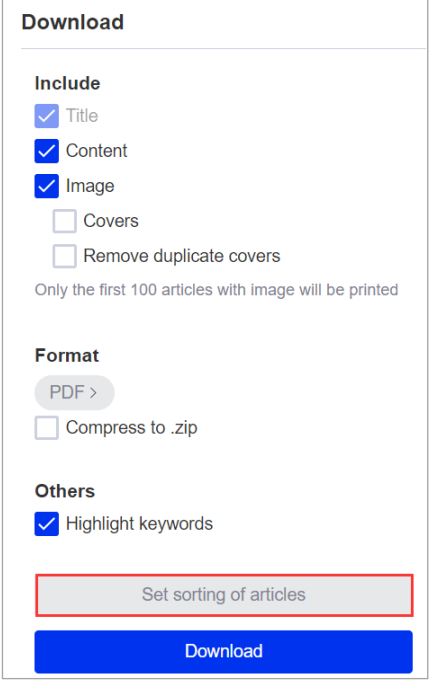

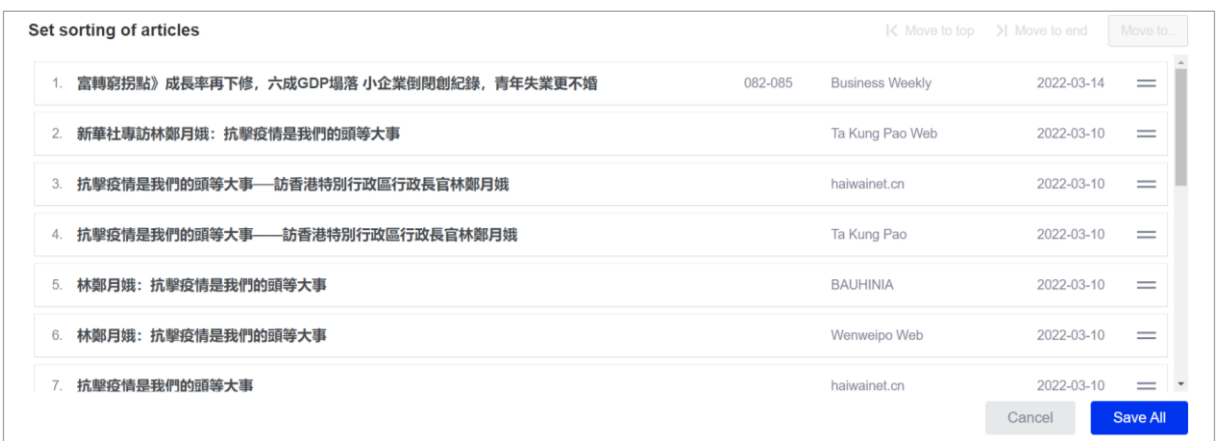

Users can select an article and press "move to top", "move to end" or "move to…" to proceed with sorting, then press "save all" to confirm.

#### <span id="page-30-0"></span>**3.3 WiseSearch**

Based on the world-leading all-media business intelligence database, WiseSearch provides reliable market research, brand research, industry research and business intelligence, thereby facilitating users to make business decisions.

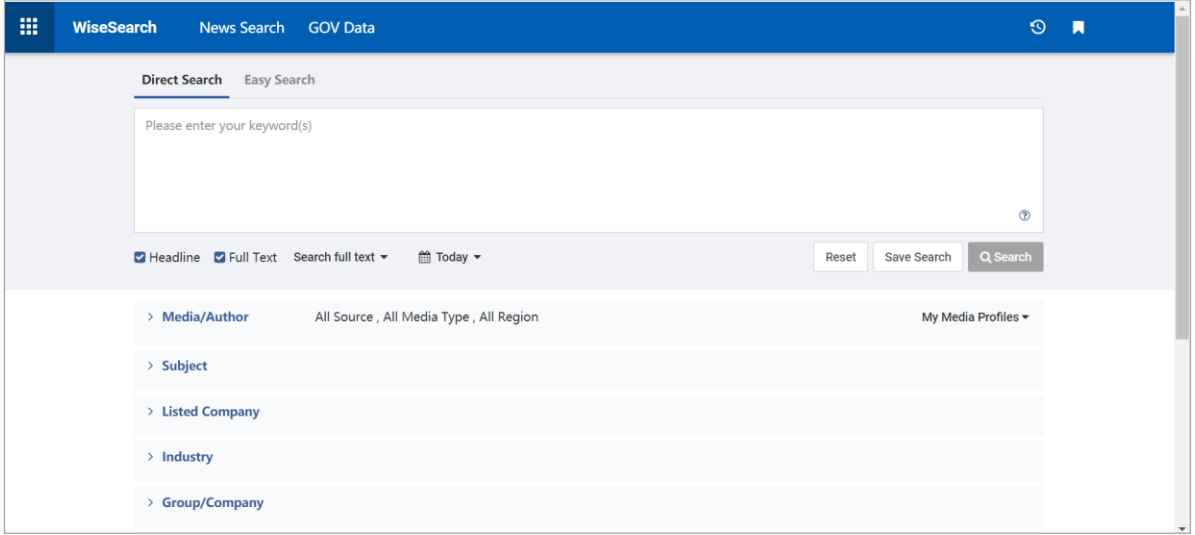

#### <span id="page-30-1"></span> **1)Search News**

WiseSearch provides multi-dimensional search functions to help users search news and

information more rapidly and more accurately. When inputting a keyword, the notification bar will show relevant keywords for users to choose from.

#### ① **Direct Search**

Under the presupposed logic, users only need to input a keyword and click the "Search" button to find the results. If multiple keywords are required, users need to separate the keywords with space. In the absence of connectors, the default logical relationship between multiple keywords is "and". The system allows the use of alphabetical connectors "and", "or", "not", or symbolic connectors "+", "/", "-" to build more sophisticated search strings for more targeted results. Click the image below to check the tips.

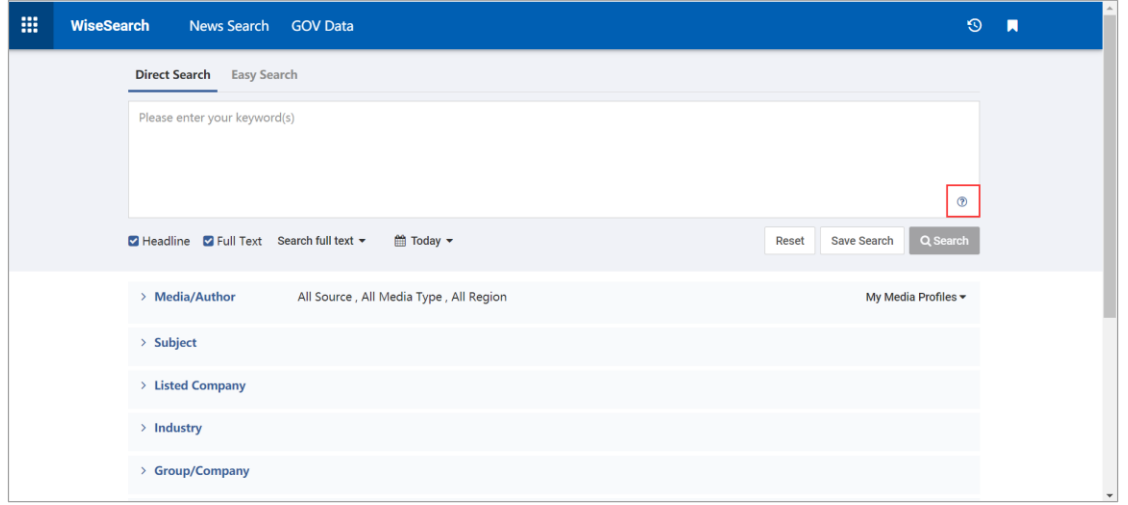

#### ② **Easy Search**

Click "Easy Search" on the top of the input box of the search page to enter the page. There are four search modes under "easy search", namely "include all of the following, include any of them, exclude all of the following, and exclude any of them". Users can input keywords in the corresponding item and click the search button to search. If there are multiple keywords, separate them with space. Click  $\bullet$  to check the tips.

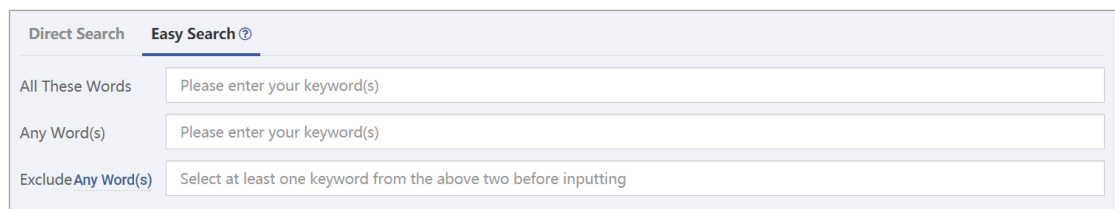

- TAII These Words" indicates the relationship between keywords is "and" (also), meaning each sorted article must include all the keywords input.
- "Any Word(s)" indicates the relationship between keywords is "or" (either), meaning each sorted article includes at least one keyword input.
- "Exclude all word(s)" indicates the relationship between keywords to be excluded is "and" (also), meaning articles including all keywords will be excluded.
- ⚫ "Exclude any word(s)" indicates keywords to be excluded are in parallel and articles that contain any of the keywords would be excluded.

#### <span id="page-32-0"></span>**2)Screen News**

After entering keywords, you may limit the search according to headlines, full text and time. Full text search: you may specify the function of full text search by searching within the whole article, searching keywords within the first paragraph, searching keywords within the same paragraph or keywords with the same sentence.

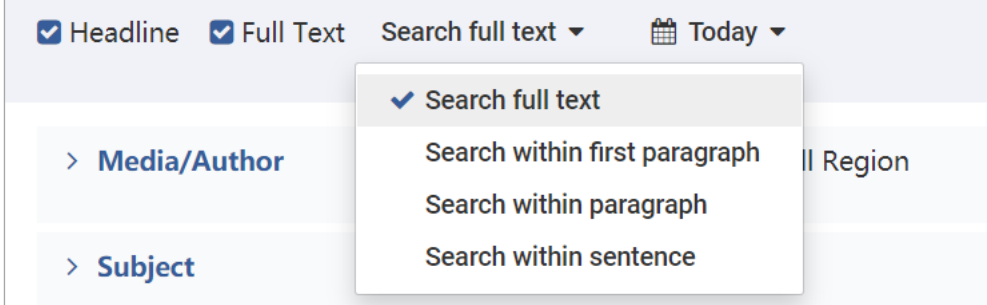

You may choose the following terms based on users' demands and you may also designate the author, media, column and page.

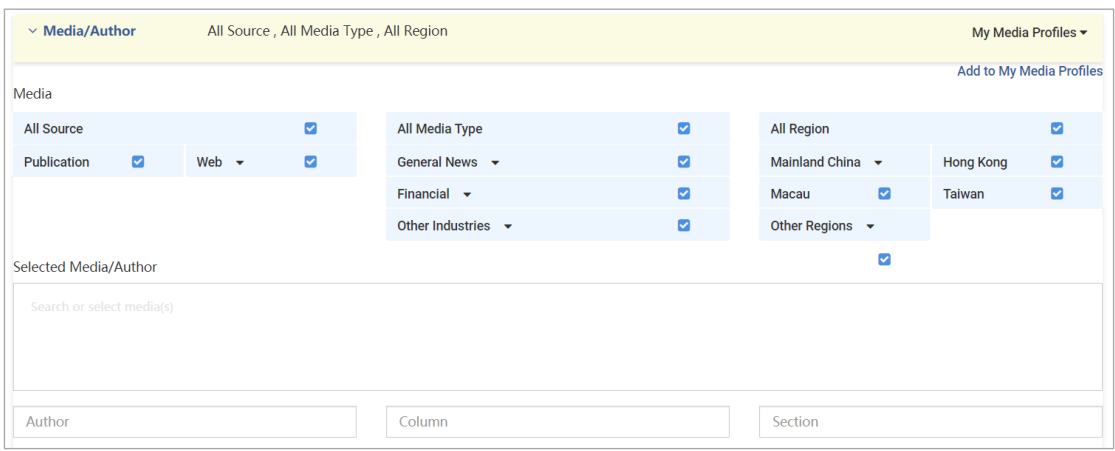

You may filter news with following terms based on users' demand so as to screen out

#### targeted news.

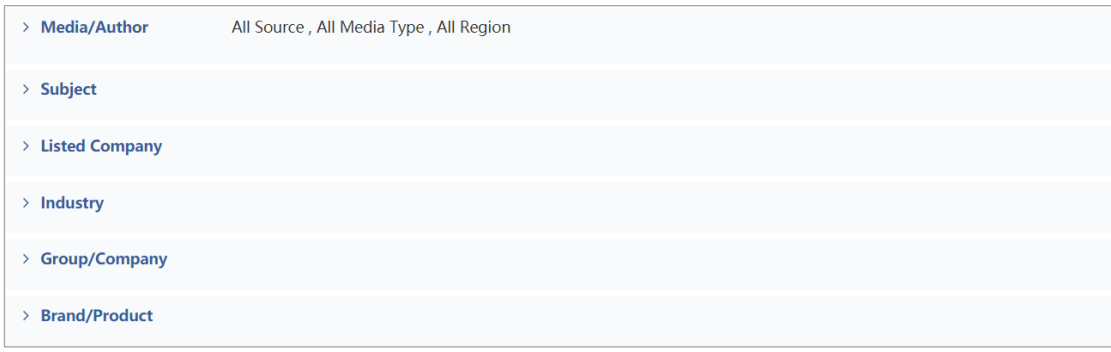

#### <span id="page-33-0"></span>**3) Search Scope**

Similar words: articles containing synonymous terms would be retrieved when this item is selected .

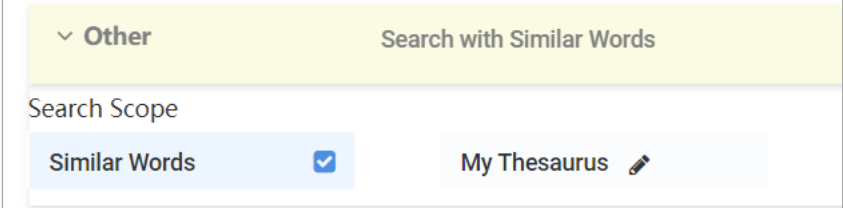

#### <span id="page-33-1"></span>**4) Screen Article**

After the search is completed, users can filter articles retrieved on the right side through the following dimensions.

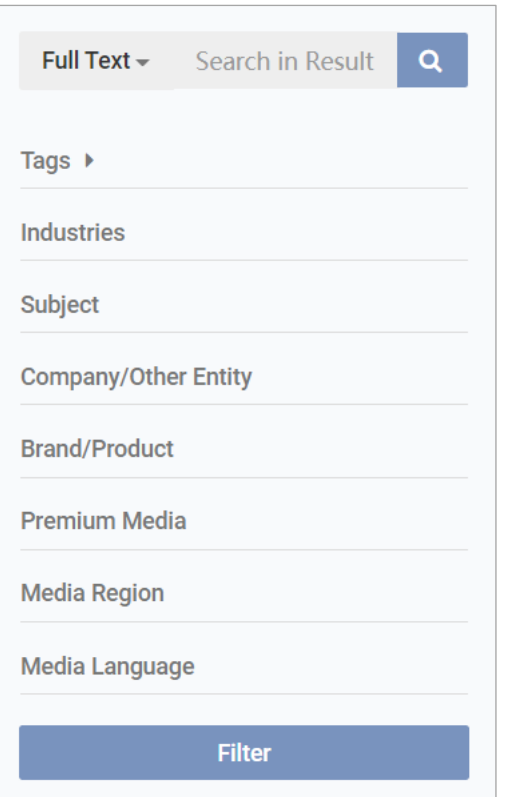

- $\triangleright$  Search bar: You may search by keywords in the full text or headline of the article. Example: Select full text search and enter Coca-Cola and then you will see all articles with Coca-Cola in the text.
- ➢ Tags: You may sort by matched labels and unmatched labels.
- ➢ Industries: You may sort by industry mentioned in article search results. Example: Enter keyword Coca-Cola to search and then you will see industries classified by the system, such as restaurants and hotels, and after selecting these industries for sorting, you will see related keywords in the articles.
- ➢ Subject: You may sort by subject mentioned in article search results.

Example: Enter keyword Coca-Cola to search and then you will see subjects classified by the system, such as enterprise and economy, and after selecting these subjects for sorting, you will see related keywords in the articles.

➢ Company/Other Entity: You can sort results by company/other entity mentioned in the search results.

Example: Input Coca-Cola to sort results by company/other entity mentioned in the search results.

- $\triangleright$  Brand/Product: You can sort results by brand/product mentioned in the search results. Example: Input Coca-Cola and sort results by brand/product categorized by the system, such as Coca-Cola or Pepsi-Cola, to filter search results with the keyword.
- ➢ Premium Media: You can sort results by media category. Example: Input Coca-Cola and sort results by premium publication and premium websites.
- ➢ Media Region: You can sort results by media region.

Example: Input Coca-Cola and sort results by regions, such as Hong Kong.

➢ Media Language: You can sort articles by language.

Example: Enter keyword Coca-Cola and then sort articles by English or Chinese.

➢ Filter: After all selections are done, click "filter". The result will be displayed on the page.

#### <span id="page-35-0"></span>**5) Article Functional Area**

Users can meet customers' basic needs through the following functions.

Print, download, e-mail, browse and add to my folder.

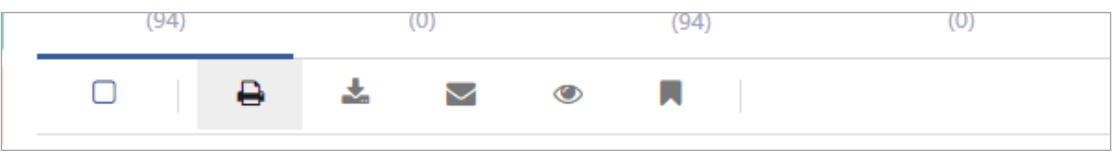

#### <span id="page-35-1"></span>**6) Setting**

- ⚫ Sorting: Sort articles based on user needs.
- ⚫ Clustering: By default, similar articles on the list are clustered. Users can choose whether to cluster and how to cluster.
- ⚫ List Viewing Model: List or table format.
- ⚫ Articles Displayed per Page: Users can select to display 20, 30, 50, 100 or 200 headlines per page.
- ⚫ Display of Abstract: Users can select to display article summary by turning on the switch.

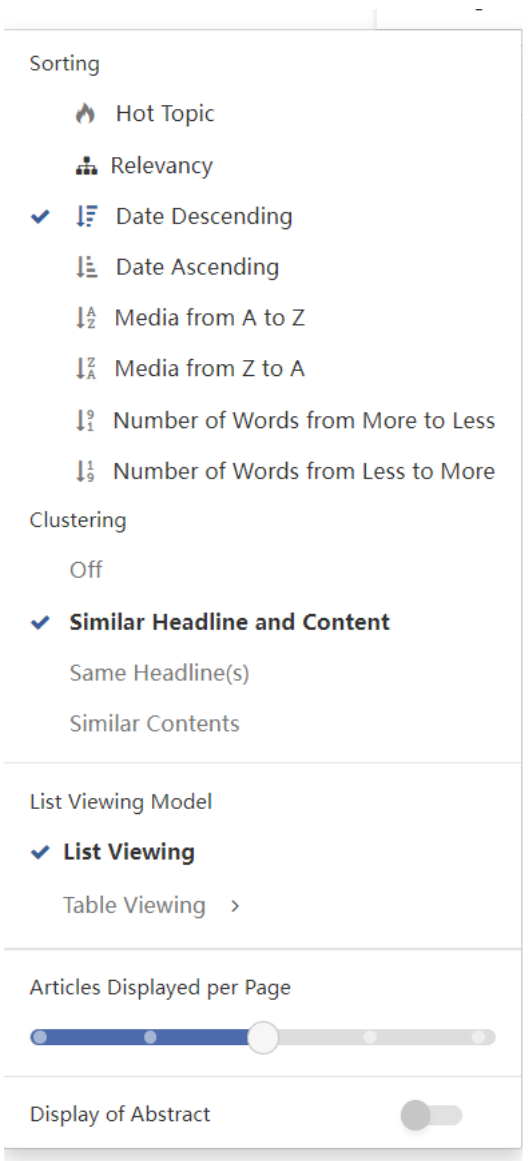